## **Arcabit – jak zmodyfikować regułę w module "[Kontrola urzą](https://arcabit.pl/)dzeń USB"**

Aby zmodyfikować regułę utworzoną wcześniej w module "Kontrola urządzeń USB" programu Arcabit należy otworzyć główne okno programu, wybrać "Ustawienia", a następnie przejść do "Ochrona *→* Kontrola urządzeń USB *→* Pokaż listę reguł dla urządzeń USB"

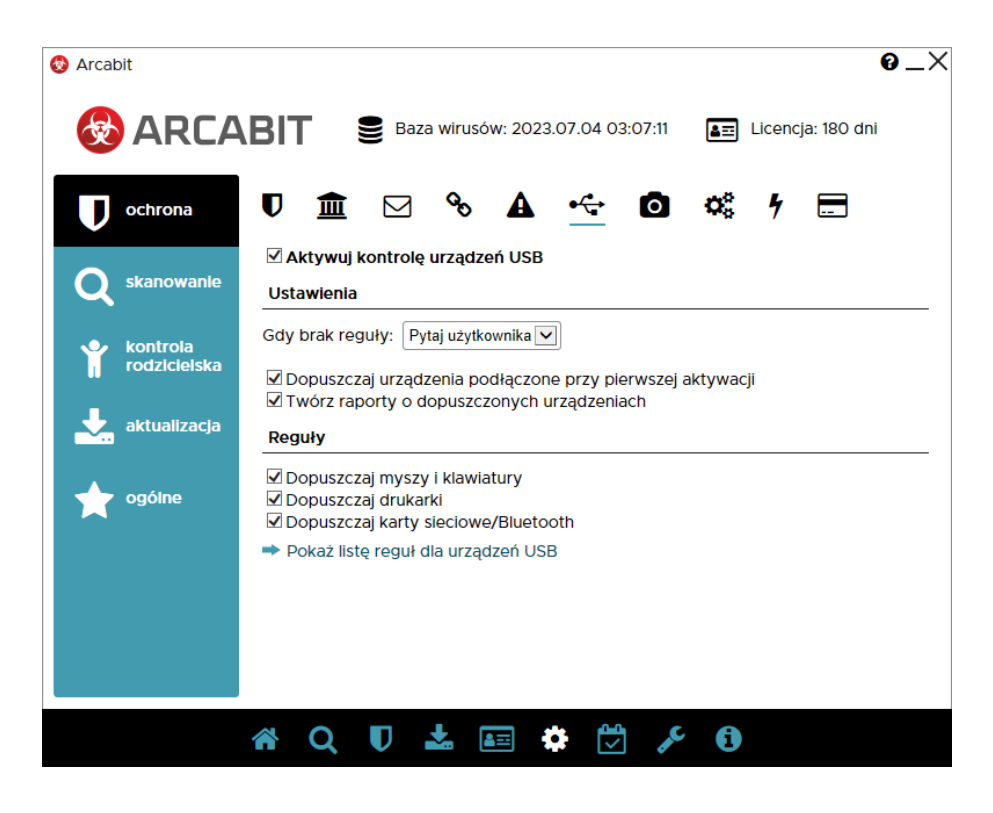

Modyfikując utworzoną regułę przede wszystkim można zmienić tryb dostępu do danego urządzenia, np. z akcji "Zablokuj" (czyli nie zezwalającej na użycie danego urządzenia):

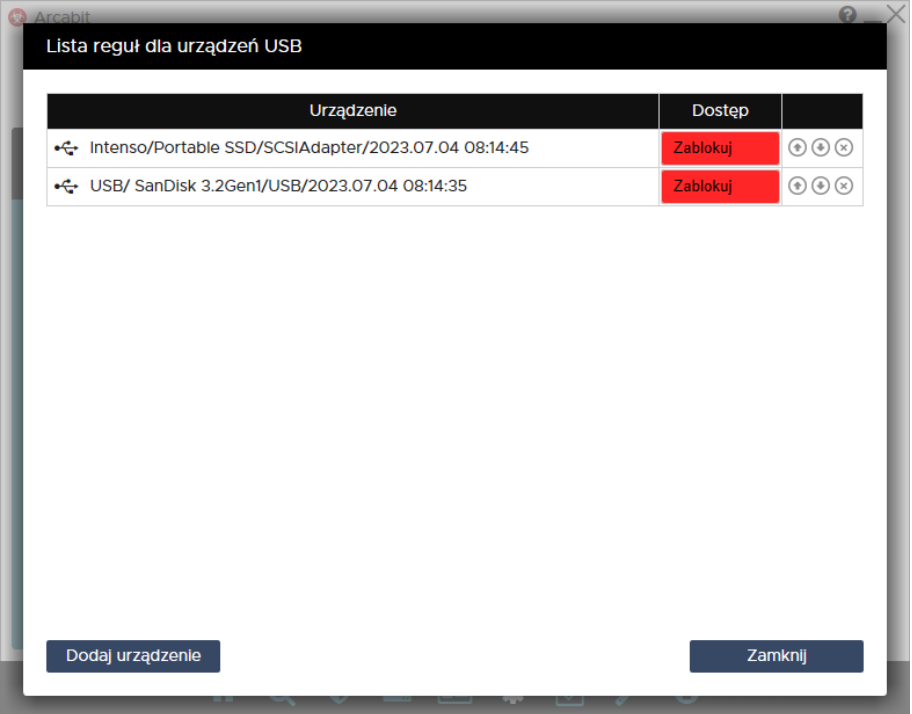

na akcję "Dopuść" (czyli zezwalającą na użycie danego urządzenia):

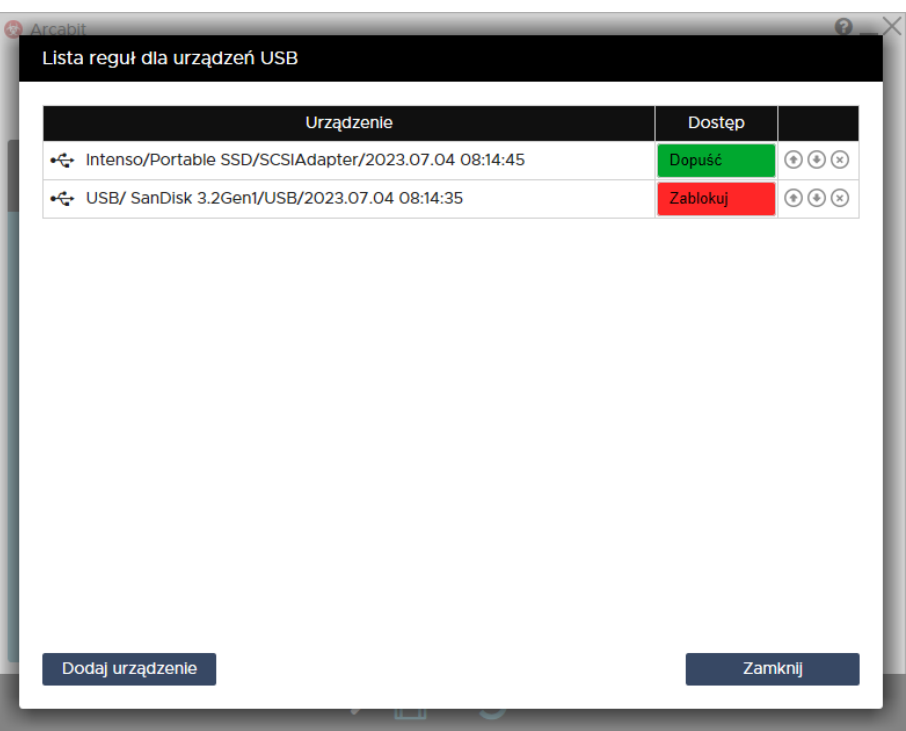

lub odwrotnie, z akcji "Dopuść" na akcję "Zablokuj"

Kolejność rozmieszczenia reguł ma znaczenie dla ich działania. Reguły są wykonywane od góry do dołu, czyli jeśli zadziała jakaś reguła, to następne w kolejności nie będą już dla niej stosowane. Kolejość zdefiniowanych reguł można zmieniać za pomocą strzałek *⇑* i *⇓* (po prawej stronie), w przypadku konieczności usunięcia reguły wystarczy wybrać znak *⊗* (również po prawej stronie).

Po kliknięciu w opis urządzenia USB na liście reguł, otworzy się okno umożliwiające szczegółową modyfikację danej reguły:

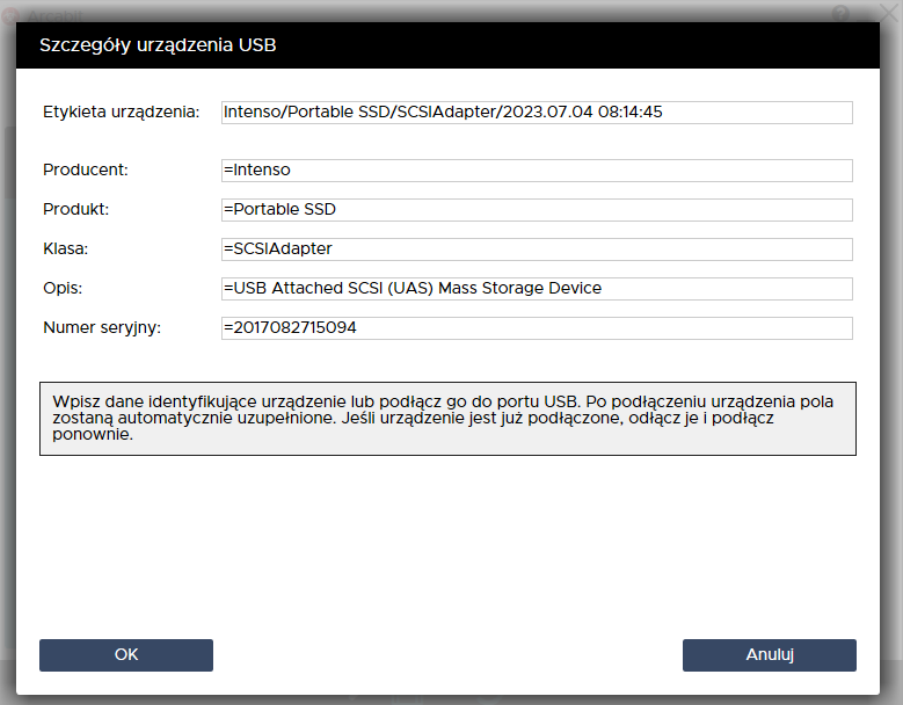

Znak "**=**" na początku każdego pola reguły (oprócz pola "Etykieta urządzenia", które jest tylko opisem nie mającym dla działania reguły żadnego znaczenia) powoduje, ż[e zawartość danego](https://arcabit.pl/) pola musi być identyczna z zawartością odpowiedniego pola podłączanego urządzenia, by reguła zadziałała

Wybranie "Dodaj urządzenie" spowoduje wyświetlenie pustego okna szczegółów urządzenia USB, co pozwala na ręczne lub półautomatyczne dodanie reguły (podłączenie do komputera nowego urządzenia USB w czasie wyświetlania tego okna spowoduje wypełnienie odpowiednich pól):

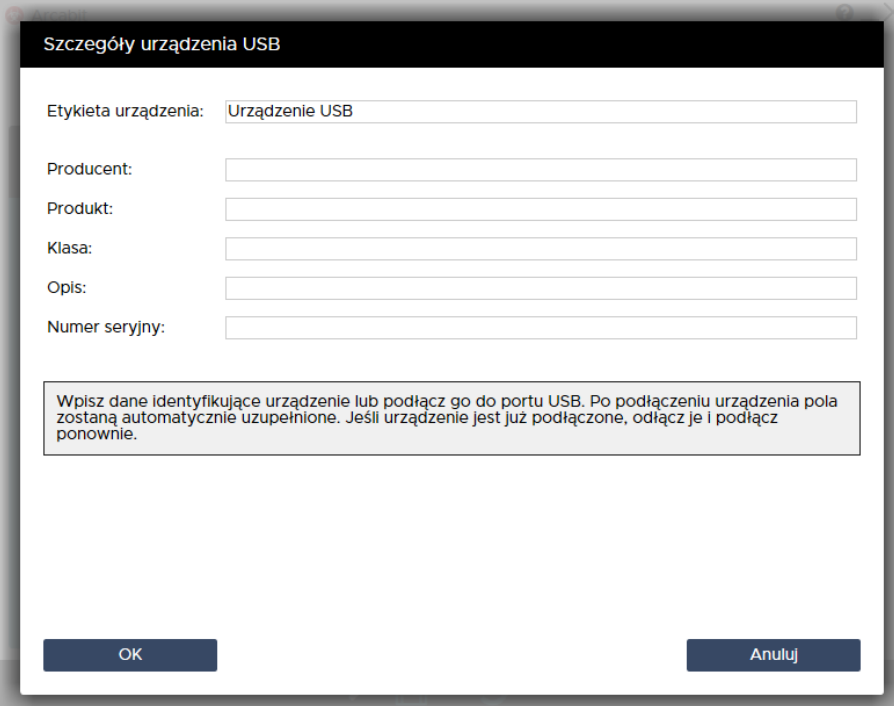